УДК 004.031.42 ББК 32.971.11 И 88

Автор-составитель А. П. Бобович, канд. экон. наук, доцент

Рецензенты: Л. М. Лапицкая, канд. экон. наук, доцент, зав. кафедрой менеджмента Гомельского государственного технического университета имени П. О. Сухого; А. П. Гуменников, ст. преподаватель кафедры коммерции и логистики Белорусского торгово-экономического университета потребительской кооперации

Рекомендовано к изданию научно-методическим советом учреждения образования «Белорусский торгово-экономический университет потребительской кооперации». Протокол № 5 от 9 июня 2015 г.

 И 88 **Использование** интерактивной системы тестирования, голосования и опроса Votum : учебно-методическое пособие для педагогических работников, методистов и лаборантов / авт.-сост. А. П. Бобович. – Гомель : учреждение образования «Белорусский торгово-экономический университет потребительской кооперации», 2016. – 24 с. ISBN 978-985-540-327-3

В издании приводятся краткие теоретические сведения об интерактивной системе тестирования, голосования и опроса Votum, этапах работы с системой Votum, технологии тестирования с использованием интерактивной системы Votum.

> **УДК 004.031.42 ББК 32.971.11**

**ISBN 978-985-540-327-3** © Учреждение образования «Белорусский торгово-экономический университет потребительской кооперации», 2016

#### **ВВЕДЕНИЕ**

Концепция информатизации системы образования Республики Беларусь на период до 2020 г. требует решить задачу разработки методик эффективного и обоснованного использования информационных компьютерных технологий в образовательном процессе. Одна из таких технологий - система интерактивного обучения Votum. Она открывает большие возможности перед преподавателями учреждений образования в быстром и нетрудоемком проведении сбора и обработки данных, полученных в результате опроса студентов, а также представлении детальных отчетов о проведенной работе.

Система интерактивного обучения и тестирования Votum по своим возможностям позволяет заменить тестирование в компьютерном классе. Систему Votum можно использовать в любой аудитории, оснащенной демонстрационной техникой: достаточно одного компьютера, проектора и белого экрана или интерактивной доски. Всем студентам раздаются пульты, с помощью которых происходит опрос.

Система Votum дает возможность грамотно использовать финансовые, человеческие и временные ресурсы. Систему Votum можно интегрировать с любой балльно-рейтинговой системой, сделать занятия современными, интересными и запоминающимися, повысить успеваемость и заинтересованность обучающихся, быстро, объективно оценить уровень знаний аудитории и, при необходимости, оперативно внести изменения в учебный процесс.

Votum необходимо расценивать не только как инструмент для проведения тестирования и опросов, но и как обучающую систему.

Интерактивная система Votum является инструментом для:

• повышения вовлеченности студентов в учебный процесс - использование на уроках графики, мультимедийных материалов повышает заинтересованность обучающихся;

• объективной оценки знаний студентов - проставляя оценки по результатам тестирования в системе Votum, преподаватель опирается на баллы, полученные в результате тестирования, не принимая во внимание свое субъективное отношение к студенту;

• повышения ответственности преподавателя за поставленные оценки студенту - в случае предъявления претензий к преподавателю со стороны самих студентов, их родителей, руководства по поводу занижения или завышения оценок педагог может подтвердить поставленную оценку объективными данными из отчетов Votum;

• контроля преподавателя со стороны руководства - в любой момент можно посмотреть отчеты по любой группе или студенту;

 оценки эффективности и качества обучения – применяя новые методики обучения, можно проследить, насколько они эффективны, сравнивая отчеты Votum за разные периоды обучения.

Система Votum позволяет эффективно использовать современные компьютерные технологии в обучении во время объяснения нового материала, закрепления полученных знаний и проведения итогового контрольного тестирования.

#### **1. СОСТАВ И ВОЗМОЖНОСТИ ИСПОЛЬЗОВАНИЯ ИНТЕРАКТИВНОЙ СИСТЕМЫ VOTUM**

Система Votum – это система обучения, тестирования и голосования, которая обеспечивает интерактивное общение между преподавателем и студентами в процессе обучения, контроля знаний, проведения образовательных игр и другой деятельности.

Система Votum (рисунок 1) состоит из:

- кейса для переноски;
- устройства приема сигнала с пультов;
- пультов участников тестирования;
- программного обеспечения.

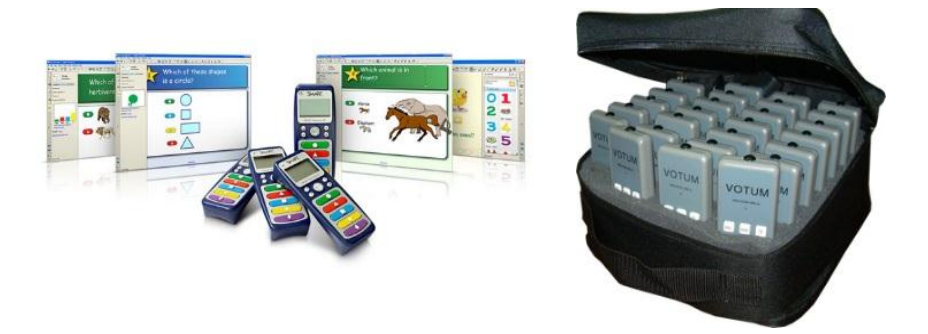

Рисуно к 1 – **Комплектация системы Votum**

Для работы с системой нужен один компьютер, на который устанавливается программное обеспечение Votum. К компьютеру присоединяется радио-ресивер через USB-порт.

Студентам раздаются беспроводные пульты. С их помощью они отвечают на вопросы, выбирая правильный ответ из нескольких вариантов или набирая ответ на пульте. Также они могут дать знать преподавателю, что у них появились вопросы. Сигналы с пультов поступают в компьютер посредством радио-ресивера, обрабатываются программой, и система Votum мгновенно выдает результаты.

В процессе обучения система Votum незаменима в следующих случаях:

1. В начале семинара для:

- адекватной оценки аудитории (начальный уровень знаний);
- быстрого включения аудитории в учебный процесс;
- проверки домашнего задания.
- 2. В середине семинара для:
- постоянной поддержки обратной связи с аудиторией;
- повышения уровня внимания обучающихся;
- контроля степени усвоения получаемых новых знаний;

 возможности отображения результатов обучения для аудитории, что способствует формированию эффекта «удержания зала» и поддержанию контакта лектора с аудиторией.

3. В конце семинара для:

- первичной проверки усвоения новой темы;
- итоговой проверки знаний учащихся.

4. Для проведения различных развлекательно-познавательных игр с целью улучшения усвоения материала, разнообразия обучающего процесса.

5. Для облегчения получения, обработки и предоставления данных с целью подготовки отчета в вышестоящие инстанции (администрацию школы, управление образования и т. п.).

Данные, полученные при использовании системы интерактивного голосования Votum, используются при:

сравнении результатов «до» и «после»;

- оценке полученных данных;
- наглядной иллюстрации полученных результатов;

 предоставлении контролеру объективной картины прогресса знаний студентов.

Система интерактивного голосования Votum позволяет преподавателям получить и оценить мнение вышестоящей контролирующей инстанции о проведенной работе.

Возможности ресурса Votum позволяют решить целый комплекс дидактических задач занятия: от формирования мотивации к обучению до оценки успешности достижений студентов. Приведенная ниже таблица подскажет преподавателю, какие это могут быть задачи, и какими могут быть показатели результата их решений при использовании ресурса Votum.

#### **Дидактические задачи и показатели результата их решений при использовании возможностей ресурса Votum**

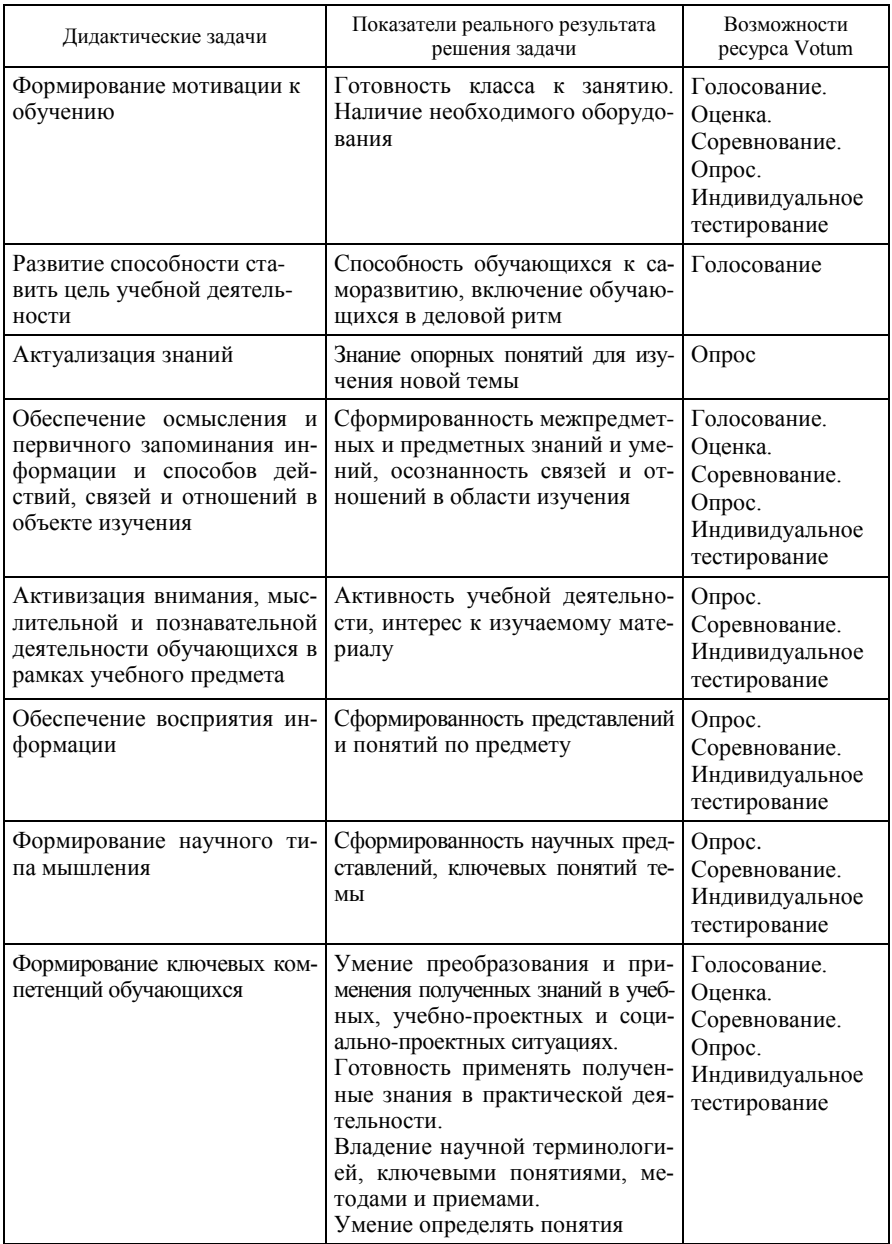

## Продолжение таблицы

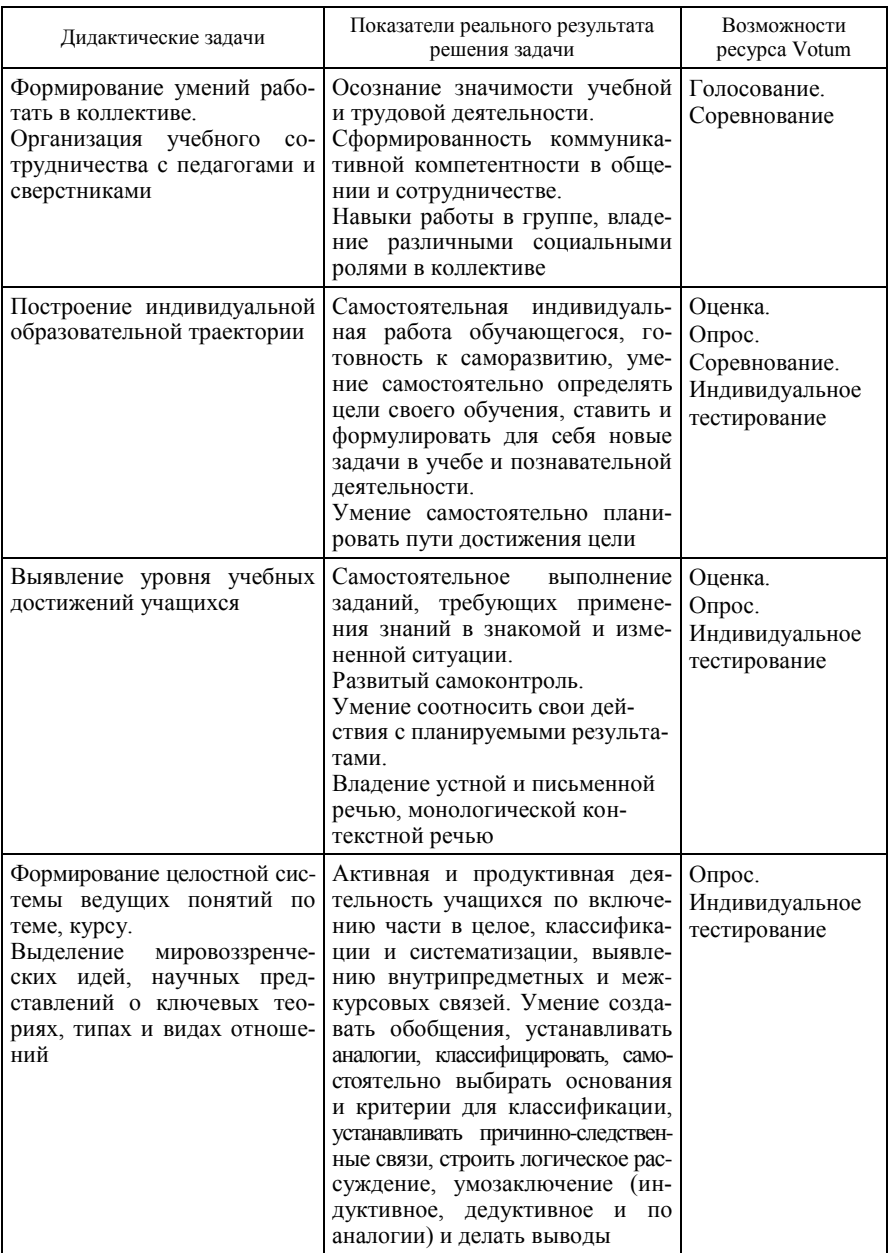

#### Окончание таблицы

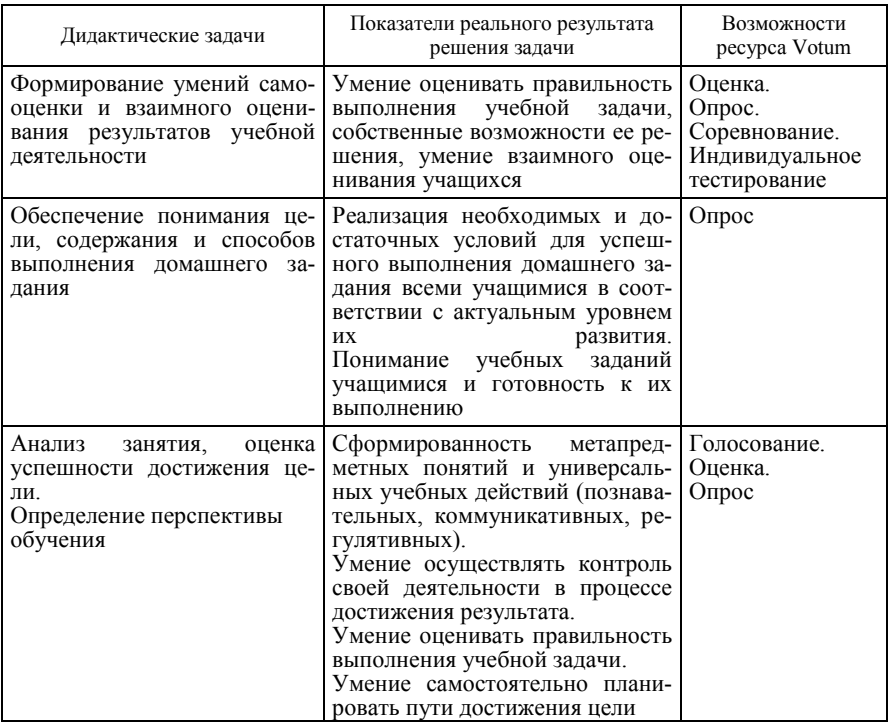

## 2. НАЧАЛО РАБОТЫ С СИСТЕМОЙ VOTUM

Система Votum поддерживает шесть учебных режимов: оценка, опрос, соревнование, голосование, демонстрация, индивидуальный тест.

Для работы в этих режимах, кроме режима опроса, потребуется регистрация пользователей системы (рисунок 2).

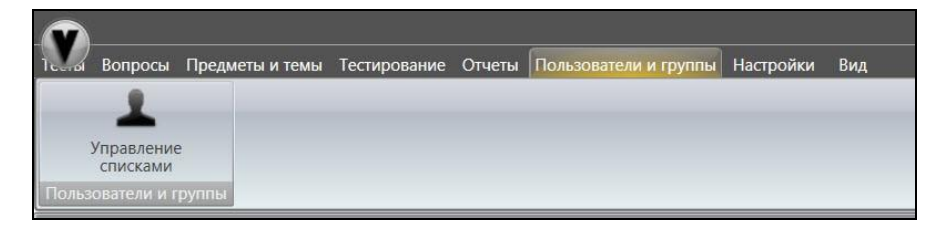

Рисунок 2 - Управление списками в системе Votum

При нажатии на вкладку *Управление списками* можно будет приступить к редактированию пользователей и групп для тестирования в системе (рисунок 3).

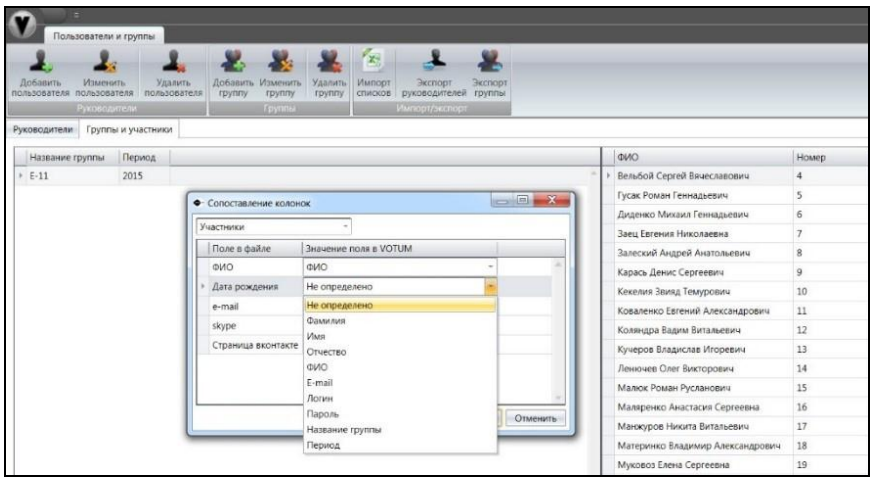

Рисуно к 3 – **Пользователи и группы в системе Votum**

Преподаватель до начала работы с системой должен создать группу тестируемых студентов и внести туда пользователей системы. Преимуществом системы является то, что можно импортировать готовые списки пользователей системы в формате Excel из программного продукта «АРМ деканата» (рисунок 4). Основными данными являются поля *ФИО, Год рождения, Номер группы, Период*.

|                          | Пользователи и группы    |                    |                         |                    |                    |                   |                   |                          |                   |
|--------------------------|--------------------------|--------------------|-------------------------|--------------------|--------------------|-------------------|-------------------|--------------------------|-------------------|
|                          |                          |                    |                         |                    |                    |                   | $\mathbf{x}_i$    |                          |                   |
| Добавить<br>пользователя | Изменить<br>пользователя |                    | Удалить<br>пользователя | Добавить<br>группу | Изменить<br>группу | Удалить<br>группу | Импорт<br>списков | Экспорт<br>руководителей | Экспорт<br>группы |
|                          | Руководители             |                    |                         |                    | Группы             |                   |                   | Импорт/экспорт           |                   |
| Руководители             |                          | Группы и участники |                         |                    |                    |                   |                   |                          |                   |
| Название группы          |                          | Период             |                         |                    |                    |                   |                   |                          |                   |
| $E-11$                   |                          | 2015               |                         |                    |                    |                   |                   |                          |                   |

Рисуно к 4 – **Пример импортированного списка в системе Votum**

## **3. ТЕХНОЛОГИЯ ТЕСТИРОВАНИЯ С ИСПОЛЬЗОВАНИЕМ ИНТЕРАКТИВНОЙ СИСТЕМЫ VOTUM**

Для организации и проведения тестирования необходимо создать предмет и тему. Для этого нажимаем на вкладку главного меню *Предметы и темы*, потом вкладку *Редактировать список* и добавляем свои предмет и тему (рисунок 5).

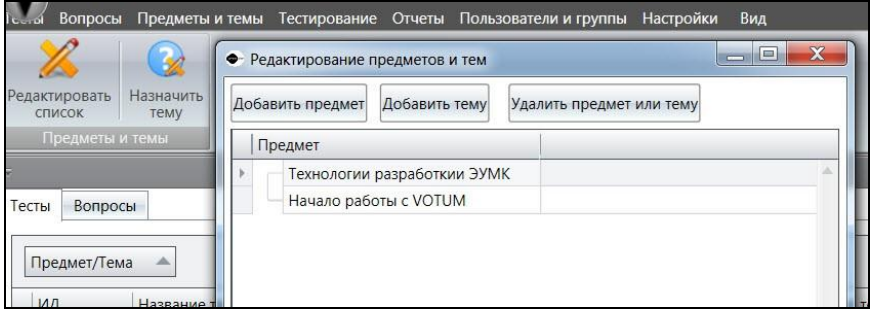

Рисуно к 5 – **Пример редактирования предметов и тем в системе Votum**

После этого переходим к созданию теста. Для этого в пункте главного меню программы выбираем раздел *Тесты* и жмем вкладку *Добавить тест* (рисунок 6).

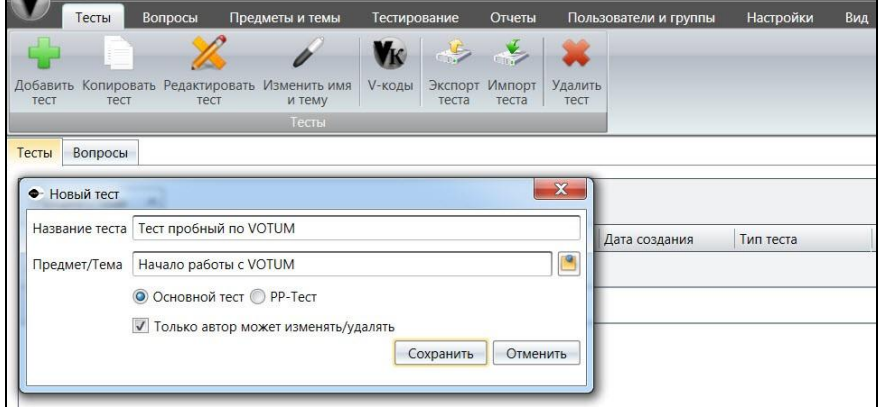

Рисуно к 6 – **Пример создания названия теста в системе Votum**

В созданный нами тест необходимо внести вопросы. Для этого заходим в раздел главного меню *Вопросы* и жмем вкладку *Добавить вопрос*. После этого открывается редактор тестов, в котором и создаются все типы тестов в системе Votum (рисунок 7).

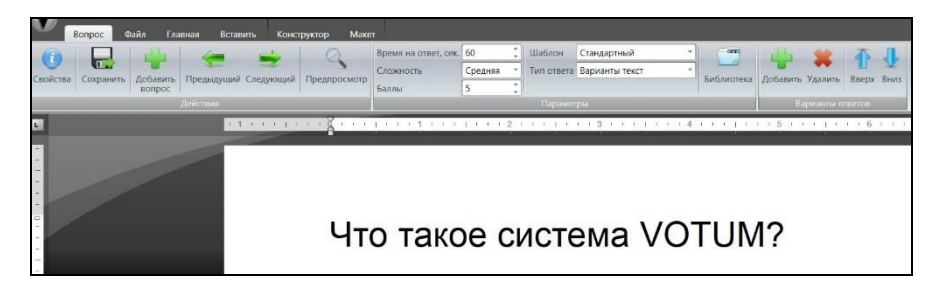

Рисуно к 7 – **Пример создания вопроса теста в системе Votum**

Вопросы теста, которые позволяет создать интерактивная система тестирования и голосования Votum, можно разделить на пять типов.

1. *Одиночный выбор*. Чтобы добавить варианты ответа, нужно нажать кнопку *Добавить*. В появившемся окне вписать ответ и, если он верный, поставить галочку в квадратике. Нажать кнопку *Сохранить*. Ввести столько ответов, сколько нужно.

Затем устанавливается время ответа на вопрос, количество начисляемых баллов и сложность вопроса.

Для сохранения вопроса в тест нужно нажать кнопку *Сохранить*.

Затем можно закрыть окно или добавить следующий вопрос в тест.

2. *Множественный выбор*. Вопрос с множественным выбором предполагает несколько правильных ответов из множества предложенных вариантов (рисунок 8).

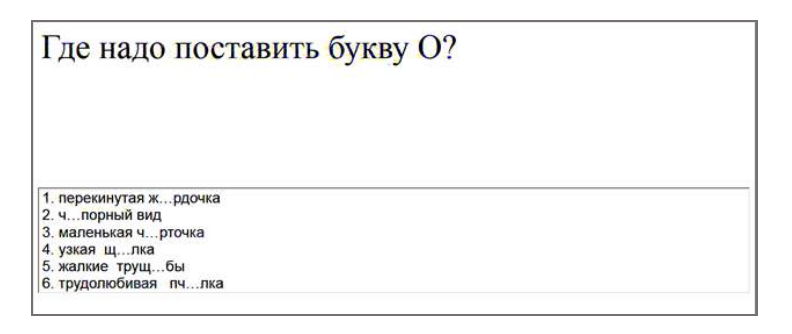

Рисуно к 8 – **Пример вопроса теста типа «множественный выбор»**

Чтобы создать такой вопрос, нужно сделать все то же самое, что и для создания вопроса с одиночным выбором, только поставить галочки напротив нескольких верных вариантов ответа (рисунок 9).

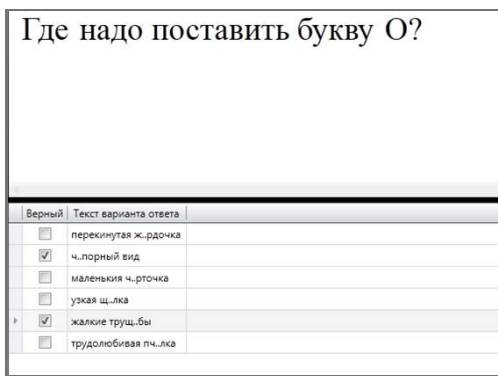

Рисуно к 9 – **Пример расстановки правильных ответов на вопрос теста типа «множественный выбор»**

3. *Установление соответствия*. Вопрос на установление соответствия предполагает выбор номера подходящего варианта из всех предложенных, т. е. даны два столбика, и для каждого варианта из первого столбика необходимо указать соответствующий вариант из второго. Вопрос с сопоставлением удобно применять в случаях, когда требуется сгруппировать какие-либо элементы по определенным признакам (рисунок 10).

| 1. глаза<br>$2.$ уши<br>3. кожа<br>$4.$ HOC<br>5. язык | Соедените орган человека с чувством:<br>1. слух<br>$2.$ вкус<br>3. зрение<br>4. обоняние<br>5. осязание |
|--------------------------------------------------------|----------------------------------------------------------------------------------------------------|
| Т2.                                                    |                                                                                                    |

Рисуно к 10 – **Пример вопроса теста на установление соответствия** 

4. *Указание порядка следования*. Вопрос предлагает упорядочить некоторый список в определенной последовательности (рисунок 11).

| Установите хронологическую последовательность правления<br>русских князей: |
|----------------------------------------------------------------------------|
| 1. Владимир Святой                                                         |
| 2. Дмитрий Донской                                                         |
| 3. Иван Калита                                                             |
| 4. Всеволод Большое Гнездо                                                 |
| Т2                                                                         |

Рисуно к 11 – **Пример вопроса теста с указанием порядка следования**

Для создания такого вопроса нужно набрать сам вопрос и выбрать тип ответа «Т2», а если ответ не содержит букв, то тип «Т9».

При вводе ответа необходимо набрать верную последовательность и отметить ее галочкой.

5. *Ввод произвольного текста*. Вопрос на ввод текста предполагает введение слова, буквы, числа или словосочетания в качестве ответа (рисунок 12).

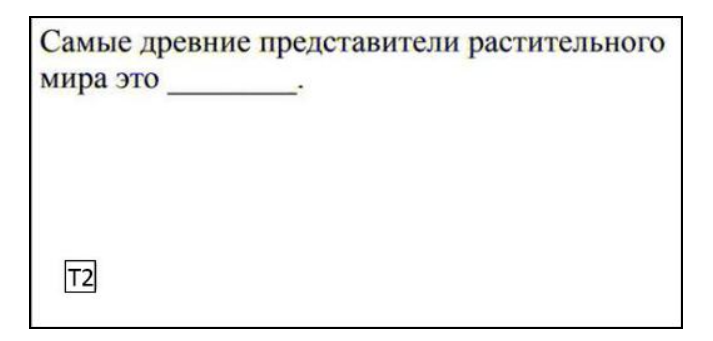

Рисуно к 12 – **Пример вопроса теста на ввод произвольного текста**

Для создания такого вопроса нужно набрать сам вопрос и выбрать тип ответа «Т2» или «Т9». Затем следует добавить только один верный ответ, пометить его галочкой и сохранить.

В верхнем поле вводим вопрос теста, а для того чтобы добавить варианты ответа, жмем вкладку *Добавить*, вводим различные варианты ответов и выбираем правильный (рисунок 13). Здесь же можно задать время на ответ, сложность и количество баллов за каждый правильный ответ.

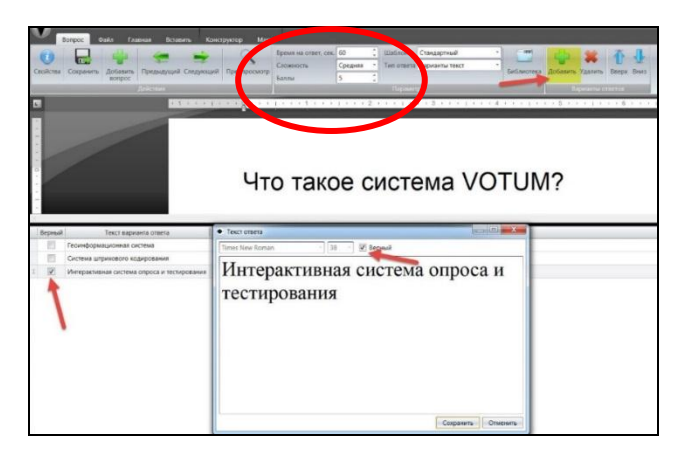

Рисуно к 13 – **Пример создания ответов на вопрос теста в системе Votum**

Для того чтобы изменить цвет шрифта, размер и другие параметры, надо нажать на окне для ввода вопроса правой кнопкой мыши и отредактировать вопрос (или через пункт меню *Главная*). Для того чтобы вставить в вопрос картинку, таблицу или формулу, необходимо выбрать вкладку *Вставить* (рисунок 14).

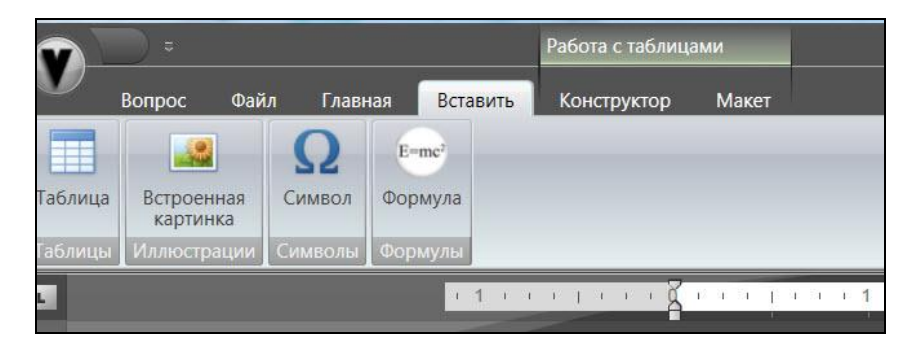

Рисуно к 14 **– Пример работы со вставкой при создании вопросов в системе Votum**

Чтобы начать тестирование, переходим на вкладку *Тестирование*. Данная вкладка содержит кнопку *Выбор групп* (кнопка предназначена для выбора группы, которая будет тестироваться) и различные режимы тестирования (*Оценка*, *Опрос*, *Голосование*, *Соревнование*, *Индивидуальный тест*).

Далее следует выбрать группу для тестирования. Для этого нажимаем кнопку *Выбор групп*. В появившемся окне необходимо поставить галочку напротив требуемой группы и нажать кнопку *Выбрать*. После этого открывается окно регистрации участников группы. Для прохождения регистрации участников (выявления присутствующих во время тестирования) следует нажать на кнопку *Начать*. Далее участникам тестирования необходимо ввести свой номер (например, Заец Евгения – 0100) и нажать на кнопку *Send* на пульте. Зарегистрированный пользователь перемещается с левой колонки *Должны зарегистрироваться* в правую колонку *Уже зарегистрировались*.

Когда все участники пройдут регистрацию, необходимо нажать на кнопку *Завершить* (рисунок 15).

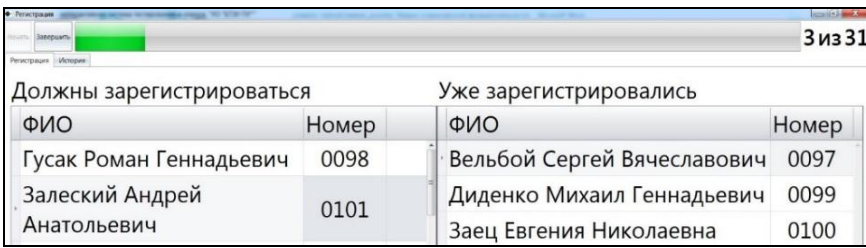

#### Рисуно к 15 – **Пример зарегистрированных пользователей в системе Votum**

Далее необходимо выбрать тест и один из режимов тестирования (*Оценка*, *Опрос*, *Голосование*, *Соревнование*, *Индивидуальный тест*).

*РР-тест* – это тест, который создается на основе презентации, созданной в программе Microsoft PowerPoint.

Примечание – Чтобы создать РР-тест, необходимо иметь установленную программу Microsoft PowerPoint версии не ниже 2007 (рисунок 16).

Перед началом работы с программой Votum-web желательно создать презентацию, которая будет показана во время тестирования, соревнования или опроса учеников. Слайды должны содержать вопросы теста, но так же могут быть и информативного характера (без вопросов).

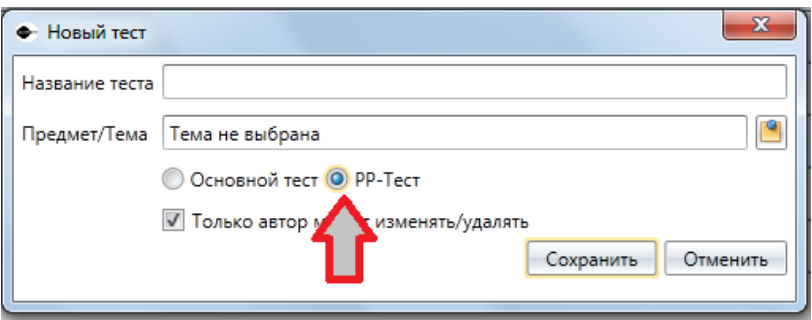

Рисунок 16 - Создание PP-теста в системе Votum

#### 3.1. Режим тестирования Оценка

В зависимости от уровня знаний группы преподаватель может провести контрольную работу для оценки понимания материала.

Для улучшения эффективности работы в аудитории преподаватель может сосредоточить усилия на самых проблемных вопросах и индивидуально оценить их ответы.

При разделении группы на подгруппы студенты совещаются и дают коллективный ответ от группы.

Нажимая кнопку Оценка, открывается окно предпросмотра вопроса (данная процедура аналогична в режимах Оценка, Опрос, Голосование, Соревнование).

Для того чтобы начать тестирование, преподавателю необходимо нажать кнопку «5» на своем пульте (пульте учителя).

Следующий вопрос открывается автоматически по истечении времени ввода ответа на вопрос, или если время ввода еще не истекло, но все опрашиваемые ввели вариант ответа. По желанию, преподаватель сам может переключить следующий вопрос, если нажмет на своем пульте кнопку Send. Это необходимо, например, когда один из студентов во время тестирования вышел из аудитории и не может ответить на вопрос, а все остальные уже ввели ответ.

После ответа на последний вопрос теста появляется окно Тестирование завершено - нажимаем на кнопку Esc. Открывается окно для ввода названия тестирования (или комментария) - вводим название и нажимаем кнопку Сохранить. Появляется окно с вопросом об открытии отчета – нажимаем кнопку Да.

Основное место в окне занимает список отчетов ранее проводимых тестирований.

Для выбора (выделения) нужного отчета необходимо на него нажать левой кнопкой мыши. По умолчанию выбирается (выделяется) последний сохраненный отчет. Для того чтобы открыть отчет, необходимо два раза по нему кликнуть или, выбрав (выделив) его, нажать на кнопку *Просмотреть отчет*.

После этого откроется новое окно с выбранным отчетом и списком действий, которые можно применить к этому отчету (рисунок 17).

| <b>Действия</b>                                                                                 |                  |            |                                                                                      | Ë                                      |        |                                                                        |          |          |             |
|-------------------------------------------------------------------------------------------------|------------------|------------|--------------------------------------------------------------------------------------|----------------------------------------|--------|------------------------------------------------------------------------|----------|----------|-------------|
| ۳<br>œ                                                                                          |                  |            |                                                                                      | $\frac{1}{2} \frac{d^2 \phi}{d\phi^2}$ |        |                                                                        |          |          |             |
| Quenots Flochestris opening<br><b>WAX</b>                                                       | таблица вопросов | статистика | Статистика Сводная Разбор Индивидуальная График правильных Экспортировать<br>oraeros | Ha<br>экран<br>orger                   |        |                                                                        |          |          |             |
|                                                                                                 |                  | Общие      |                                                                                      |                                        |        |                                                                        |          |          |             |
|                                                                                                 |                  |            |                                                                                      |                                        |        |                                                                        |          |          |             |
|                                                                                                 |                  |            |                                                                                      |                                        |        |                                                                        |          |          |             |
|                                                                                                 |                  |            |                                                                                      |                                        |        |                                                                        |          |          |             |
|                                                                                                 |                  |            |                                                                                      |                                        |        | Перетяните сюда мышкой заголовок колонки для группировки данных по ней |          |          |             |
|                                                                                                 | lipynna          | Оценка     | Bonpocos                                                                             | Orgeros                                | Верных | Частично верных                                                        | Неверных | % верных | Баллов      |
|                                                                                                 | $E-11$           |            |                                                                                      |                                        |        |                                                                        |          |          | 0.0M35      |
| Оценка выставляется в процентах<br>фио<br>Диденко Михаил Геннадьевич<br>Заец Евгения Николаевна | $E-11$           |            |                                                                                      |                                        |        |                                                                        |          |          | $0.0$ $ms5$ |

Рисуно к 17 – **Пример отчета по выполненному тесту в системе Votum**

Сводную таблицу результатов тестирования можно вывести на полный экран, нажав кнопку *На экран*.

Также можно сохранить сводную таблицу результатов тестирования в различных форматах: Adobe Acrobat Reader, HTML, MHT, форматированный текст, Excel, Excel 2007, CSV-файл, текстовый документ, картинка. Для этого необходимо нажать кнопку *Экспорт*.

Кнопка *Разбор вопросов* вызывает таблицу с подробным содержанием сведений об ответах участников тестирования.

Кнопка *Индивидуальная статистика* выводит таблицу с данными о прохождении тестирования только того участника, который будет выбран в момент нажатия на кнопку. Чтобы выбрать участника, выберите его в списке и кликните по нему мышкой.

Кнопка *График правильных ответов* вызывает на экран график с ответами участников. Ею можно пользоваться, когда необходимо наглядно показать результаты тестирования и количество верных ответов.

#### **3.2***.* **Режим тестирования** *Опрос*

Данный режим используется при проведении референдумов по заранее подготовленному вопроснику. Он позволяет узнать количественное и процентное соотношение мнений и голосов по какомулибо вопросу (рисунок 18).

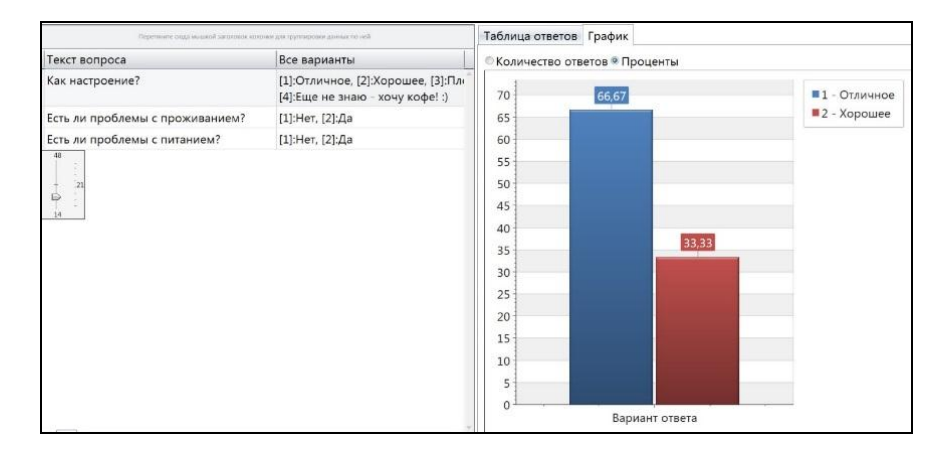

Рисуно к 18 – **Пример отчета по опросу в системе Votum**

#### **3.3. Режим тестирования** *Голосование*

Этот режим можно использовать для проведения дискуссий, опросов, анкетирования, голосования.

При общем поименном голосовании можно узнать процентное соотношение мнений (ответов) по тому или иному вопросу, а также то, как проголосовал каждый из студентов (рисунок 19).

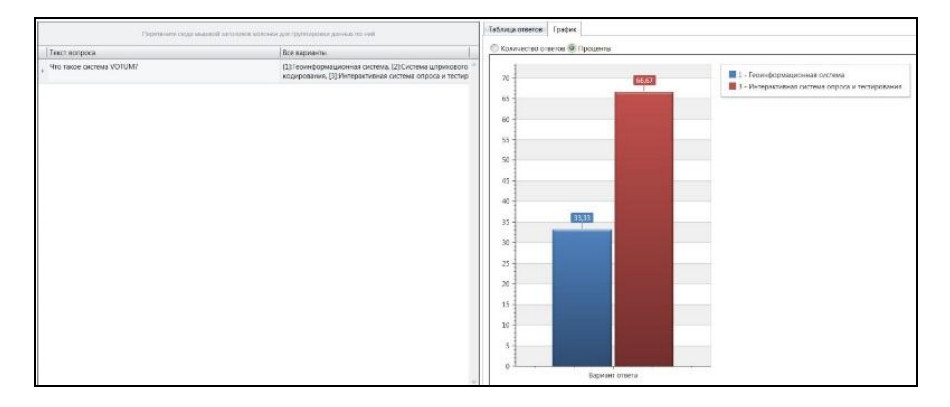

Рисуно к 19 – **Пример отчета по голосованию в системе Votum**

## **3.4. Режим тестирования** *Соревнование*

Этот учебный модуль предлагает студентам отвечать на вопросы в режиме соревнования, где будет даваться ответ тому, кто первый нажмет любую кнопку на своем пульте после предварительной регистрации перед началом соревнования. Верный ответ преподаватель подтверждает нажатием кнопки «5», в результате автоматически открывается следующий вопрос.

Если ответ неправильный, то по нажатию преподавателем клавиши *Esc* ответ переходит к следующему и следующему участнику до получения правильного ответа, после чего переходят к другому вопросу (рисунок 20).

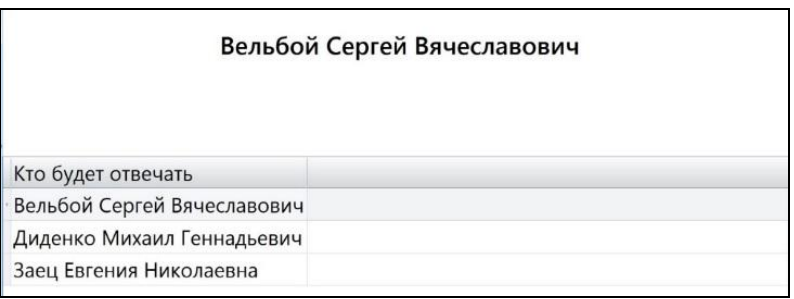

Рисуно к 20 – **Пример режима** *Соревнование* **в системе Votum**

#### **3.5. Режим тестирования** *Индивидуальный тест*

После нажатия кнопки *Индивидуальный тест* открывается окно с предложением выбрать индивидуальный тест из ранее созданных – нажимаем кнопку *Нет* (так как ранее не создавали индивидуальный тест).

Создаем и сохраняем индивидуальный тест, добавляя варианты и вопросы (нажимая на соответствующие кнопки). Далее нажимаем кнопку *Печать тестов*. Выбираем место для сохранения вариантов индивидуального теста, нажимаем кнопку *ОК*.

Открывается папка с вариантами индивидуального теста. Каждый вариант индивидуального теста содержит краткую инструкцию по работе участника тестирования с индивидуальным тестом (рисунок 21).

1. Зарегистрируйтесь в программе VOTUM. Для этого введите свой индивидуальный номер в четырехзначном формате. Номер сообщит преподаватель. Например, Иванов Иван [1], набрать на пульте 0,0,0,1 SEND.

2. Укажите свой вариант. Для этого введите номер варианта, указанный на листке. Например, у вас написано: "Вариант 1". Наберите на пульте: "." -> "1" -> SEND.

3. Отвечайте на вопросы теста следующим образом: кнопка "?" -> номер вопроса -> SEND -> номер/номера ответов -> SEND. Если необходимо дать несколько вариантов ответов, то разделяйте номера ответов нажатием кнопки "=" (если отвечать надо в Т2, то две кнопки: "=" и "1"), например ваши варианты ответов 1 и 4. тогда вы набираете на пульте: "1" -> "=" ->"4" -> SEND ("1" ->"1" -> "=" -> "1" ->"4" -> "4" -> SEND в T2). Отвечать на вопросы вы можете в произвольном порядке.

#### Рисунок 21 - Пример инструкции по ответу на индивидуальный тест в системе Votum

#### 4. РЕКОМЕНДАЦИИ ПРЕПОДАВАТЕЛЮ ПО ТЕСТИРОВАНИЮ

Тестирование - целенаправленное и одинаковое для всех испытуемых обследование, проводимое в строго контролируемых условиях, позволяющее объективно измерять изучаемые характеристики педагогического процесса.

К формам тестовых заданий относятся:

• Закрытая форма. Характерным для нее является то, что к заданию даются готовые ответы, один из которых правильный. При использовании закрытых тестовых заданий существует возможность угадывания, что является главной причиной отрицательного к ним отношения. Кроме того, такая форма тестовых заданий не стимулирует самостоятельный поиск ответа, а лишь предоставляет возможность выбора из предложенных вариантов.

• Открытая форма. Она не содержит готовых ответов, позволяя их сформулировать в свободной форме, что дает возможность выявить логику мышления, способность формулировать и аргументировать ответ.

• Задания на соответствие. Их суть заключается в необходимости установить соответствие элементов одного множества элементам другого.

• Задания на установление правильной последовательности. Они позволяют проверить понимание последовательности действий, про-

цессов, суждений, вычислений. Эти задания используются, главным образом, для оценки уровня профессиональной подготовки, а также для контроля знаний основных понятий и законов изучаемой учебной дисциплины.

Тест - стандартизированное задание, предназначенное для измерения в сопоставимых величинах индивидуально-психологических свойств личности, а также знаний, умений и навыков. Тест представляет собой модельные ситуации, с помощью которых выявляются характерные реакции индивида.

Тесты классифицируют по различным основаниям:

• по цели применения (выяснение интересов, предпочтений, диагностика):

• по форме проведения (индивидуальные и групповые);

• по содержанию (тесты одаренности, тесты специальных способностей, тесты успеваемости и т. д.).

Качество тестов определяется следующими параметрами:

• надежностью (устойчивостью результатов тестирования);

• валидностью (соответствием теста целям диагностики);

• дифференцирующей силой заданий (способностью тестов подразделять тестируемых по степени выраженности исследуемой характеристики).

Рассмотрим тест успеваемости - совокупность заданий, ориентированных на измерение степени усвоения определенных аспектов содержания образования. Тест дает возможность за сравнительно короткое время проверить довольно большое количество учащихся. Проверка его результатов по сравнению с другими видами проверки занимает гораздо меньше времени.

Выделяют следующие функции тестов успеваемости:

• дидактическую (определение знаний, умений и навыков учащихся по предмету);

• изучение учащихся (различие учащихся на основании знания ими предмета);

• прогнозирующую (позволяет выяснить, обладают ли учащиеся теми знаниями, умениями и навыками, наличие которых необходимо для усвоения последующего учебного материала);

• измерения и сравнения (выражение результатов тестов в цифрах дает точную информацию о результатах учебной работы в различных ученических группах);

• обратной связи (дает информацию о знаниях самим учащимся и преподавателям);

• обучающую (после проведения теста анализируются задания и ответы на них):

• уравнивающую (позволяет уравнивать требования, предъявляемые к учебному процессу, и выяснять посильность изучаемого материала).

Различают следующие тесты успеваемости:

1. Тест напоминания, при котором учащиеся, отвечая на вопрос, приводят какой-либо факт. Правила составления теста:

• задание формулируется в виде прямого вопроса;

• задание должно быть простым;

• предусмотренный ответ должен быть кратким (число, несколько слов, буква, формула);

• ответ должен быть однозначным (на поставленный вопрос может быть только один правильный ответ).

2. Тест с пробелами (тест дополнения). Обычно в конце предложения оставляют место, отмеченное точками, куда учащийся вписывает пропущенное слово или число. Правила составления теста:

• вопросы не могут быть неопределенными;

• пробел (пробелы) не должен (-ны) искажать смысла предложения;

• пропущенное слово является существенным;

• возможен только однозначный ответ;

• ответ должен быть кратким (одно-два слова, цифра или буква).

3. Альтернативный тест, где учащийся должен решить, правильно или неправильно какое-либо утверждение. В этом случае ученик должен в конце предложения поставить «+» (правильно) или «-» (неправильно), «правильно» или «неправильно», «да» или «нет». Правила составления теста:

• нельзя пользоваться словами, которые подсказывают ученику ответ («все», «некоторые» и т. д.);

• правильные и неправильные предложения надо давать вразброс, чтобы в их порядке не было закономерности;

• предложение должно быть явно правильное или неправильное;

• предложение следует точно сформулировать.

4. Выборочный тест. Учащийся должен из нескольких ответов выбрать правильный, подчеркнув этот ответ или отметив его иным образом. Правила составления теста:

• число вариантов должно быть не менее четырех;

• правильные ответы должны находиться на любом месте, а не только на первом или последнем;

• правильный ответ не должен быть намного достовернее других, а неправильные варианты слишком абсурдны;

• все варианты должны быть в одной и той же грамматической форме.

5. Тест сличения. Учащийся должен найти связанные между собой данные, находящиеся в двух столбиках, которые относятся друг к другу по содержанию. Правила составления теста:

 во втором столбике должно быть данных на два или три варианта больше, чем в первом;

возможности выбора не должны быть слишком легки;

один столбец должен состоять из предложений, другой из слов;

- в тесте должно быть от 5 до 15 заданий;
- сопоставляемые данные должны находиться на одной странице.

6. Тест, требующий расположения называемых предметов по порядку. Учащимся предлагают какое-либо количество явлений, величин или других наименований, которые должны быть расположены в порядке уменьшения или увеличения. Правило составления теста: не рекомендуется использовать более 7 компонентов.

## **СПИСОК ЛИТЕРАТУРЫ**

**Мониторинг** знаний на уроке: технология применения интерактивной системы оценки качества знаний Votum : учебно-методическое пособие для будущих и действующих педагогов / М. Е. Вайндорф-Сысоева [и др.]. – Волгоград : Альянс, 2013. – 85 с.

**Официальный** сайт интерактивной системы мониторинга и оценки знаний Votum [Электронный ресурс]. – Режим доступа : http://www.votum.by/. – Дата доступа : 13.03.2015.

## **СОДЕРЖАНИЕ**

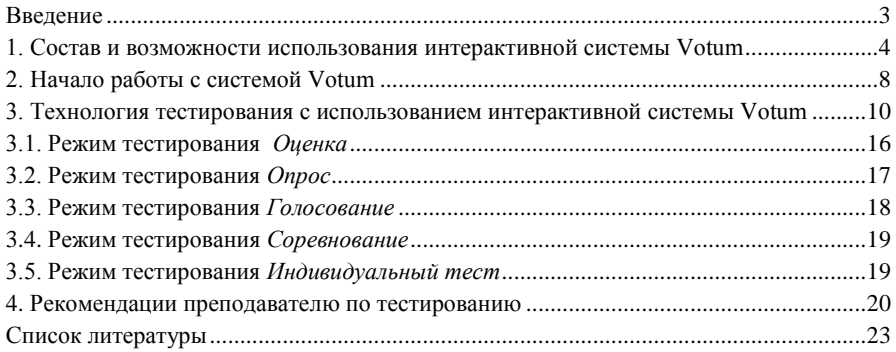

Учебное издание

#### **ИСПОЛЬЗОВАНИЕ ИНТЕРАКТИВНОЙ СИСТЕМЫ ТЕСТИРОВАНИЯ, ГОЛОСОВАНИЯ И ОПРОСА VOTUM**

**Учебно-методическое пособие для педагогических работников, методистов и лаборантов**

> Автор-составитель **Бобович** Андрей Павлович

Редактор М. П. Любошенко Компьютерная верстка И. П. Минина

Подписано в печать 18.07.16. Формат 60  $\times$  84  $^{1}/_{16}$ . Бумага типографская № 1. Гарнитура Таймс. Ризография. Усл. печ. л. 1,39. Уч.-изд. л. 1,50. Тираж 100 экз. Заказ №

Издатель и полиграфическое исполнение: учреждение образования «Белорусский торгово-экономический университет потребительской кооперации». Свидетельство о государственной регистрации издателя, изготовителя, распространителя печатных изданий № 1/138 от 08.01.2014. Просп. Октября, 50, 246029, Гомель.

### [http://www.i-bteu.by.](http://www.i-bteu.by/) **БЕЛКООПСОЮЗ УЧРЕЖЛЕНИЯ ЗОВАНИЯ** «БЕЛОРУССКИЙ ТОГ ГОБО-ЭКОНОМИЧЕСКИЙ **УНИВЕРСИТЕТ ПОТРЕБИТЕЛЬСКОЙ КООПЕРАЦИИ»**

Кафедра коммерции и логистики

# **ИСПОЛЬЗОВАНИЕ ИНТЕРАКТИВНОЙ СИСТЕМЫ ТЕСТИРОВАНИЯ, ГОЛОСОВАНИЯ И ОПРОСА VOTUM**

**Учебно-методическое пособие для педагогических работников, методистов и лаборантов**

Гомель 2016